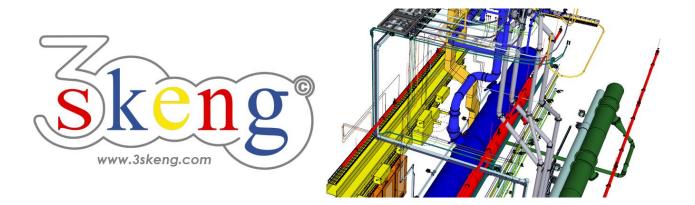

# Learn to use (2.1) 3skeng Mount basics (ver.2.3)

This document contains all scene texts of the SketchUp file in case you have problems to fit the text on your screen.

### Scene "Explanation"

Important for MAC-users:

Clicking on and making changes in the 3skeng client give it focus! So please click on the SketchUp window once you are done to give SketchUp back focus.

This will enable input of measurements with the keyboard.

#### Scene "Learn to use Mount"

#### How-to use this file:

Click on the next scene to start or use the PgUP and PgDN keys

to advance to the previous or next scene.

Follow the description step-by-step ("\*" requires action from you) and feel free to align the predefined view to fit your screen resolution and preference.

When successfully finished, go to the next scene and repeat until the last scene. It may be helpful to click on this scene for reference.

In the end, your design should look similar as shown below.

### Scene "1-Attach Support to Steelwork (req. Steelwork)"

- 1) Click on the "Mount Tool" in the 3skeng toolbar.
- 2) \* Hover over bottom of steel beam and click.
- 3) \* Click on "Support" (bottom left).
- 4) Hover over triangles to change categories:

\* Select "Two Channel Base Support" (No. 2 from left).

Hover up/down squares to change type:

\* Select "C41 Base Ftg. C.DBL/2C/2+2/SQ" (No. 6 from top).

5) Select rotation of support.

\* Select "90°".

6) Align center of support with the lines centered on the steel beam with SketchUp "Move".

# Scene "2-Attach Channel to Support"

- 1) Click on the "Mount Tool".
- 2) \* Hover over support and click.
- 3) \* Click on "Generate straight Profiles" (top left).
  - \* Click on "Change type/standard" if required.
- 4) Move along the ruler to select the length

or enter the value with the keyboard:

\* select "400 mm"

Info: Use SketchUp or 3skeng elements for reference.

#### Scene "3-Attach Channel to Channel"

- 1) If not still active, click on the "Mount Tool".
- 2) \* Hover over left side of channel and click.
- 3) \* Click on "Generate straight Profiles" (top left).
  - Use the available options to match the template.
  - a) \* Click on "Orientation" if required.
  - b) \* Click on "Change type/standard" if required.
  - c) \* Click on "Rotate" if required.
- 4) \* Hover over left bottom edge until bottom red PIN is highlighted and click.
- 5) Move along the ruler to select the length or enter the value with the keyboard:\* select "1350 mm"

# Scene "4-Attach Fitting to Channels"

- 1) If not still active, click on the "Mount Tool".
- 2) \* Hover over one of the channel slots and click.
- 3) \* Click on "Fitting" (top right).
- 4) \* Hover over the other channel slot and click for pre-selection.
- 5) The selection in the client reduces to matching categories. Here, the only available category is "C-Channel and Fittings".
  - \* Select group "90° Angle Fittings".
  - \* Hover up/down squares to change fitting types and select "C41 90°Angle Ftg. 2C/2+2/plate".
- 6) \* Click to confirm selection.

#### Scene "5-Copy elements and align with channel"

- 1) \* Select Support and Channel (Press "Shift" for Multiselection).
- 2) \* Use SketchUp "Move" and "Copy" (Press "Ctrl") along red axis.
- 3) \* Click on "Edit and Rotate Tool" in 3skeng toolbar.
  - \* Activate "Mount" in the 3skeng client.
- 4) \* Hover over support and channel and click in center of channel.
- 5) \* Hover until the red axis is highlighted and click.
- 6) \* Click on symbol to change reference point.

7) \* Hover over right side of channel (outside) and click when red dot appears.

8) \* Hover over channel end (geometry or highlighted surface) and click.

9) \* Add fitting to finish the connection (Scene 4).

# Scene "6-Add system-specific pipe clips (req. Pipe)"

- 1) Click on the "Mount Tool".
- 2) \* Hover over top of channel (slot) and click.
- 3) \* Click on "Pipe Clip" (bottom right).
- 4) \* Hover over pipe and click for pre-selection.
- 5) The selection in the client reduces to matching categories.
  - \* Select category "C-Channel and Fittings".
  - \* Select group "Universal Pipe Strap".
  - \* Hover up/down squares to change size and select "Universal Pipe Strap NPS-8in".
- 6) a) \* Double-click to select and align of the pipe clip.
  - b) \* Click to select and align pipe clip step-by-step (hover over pipe to align rotation & position).
- 7) \* Repeat 2)-6) for other pipe.

# Scene "7-Add pipe clips (req. Pipe)"

- 1) If not still active, click on the "Mount Tool".
- 2) \* Hover over bottom of channel (slot) and click.
- 3) \* Click on "Pipe Clip" (bottom right).
- 4) \* Hover over pipe and click for pre-selection.
- 5) The selection in the client reduces to matching categories.
  - \* Select category "General Elements".
  - \* Select group "Universal Pipe Clip".
  - \* Hover up/down squares to change size and select "Pipe Clip 159-169mm (6in-DN150)".
- 6) a) \* Double-click to select and align pipe clip.
  - b) \* Click to select and align pipe clip step-by step (hover over pipe to align rotation, position & elevation).

# Scene "8-Attach duct support (req. Pipe)"

- 1) If not still active, click on the "Mount Tool".
- 2) Hover over bottom side of steel beam facing you.
  - \* Click when the bottom edge is highlighted orange.
- 3) \* Click on "Pipe Clip" (bottom right).
- 4) \* Hover over pipe and click for pre-selection.
- 5) The selection in the client reduces to matching categories.The only available category is "General Elements".The only available group is "Universal Split Ring Duct Support".In this case, there is only one matching duct support.
- 6) a) \* Double-click to select and align pipe clip.
  - b) \* Click to select and align pipe clip step-by step.

(Hover over duct to align rotation, position & elevation).